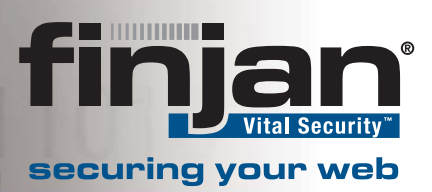

# **Technical Brief**

# Load Balancing Configuration with NG-8040

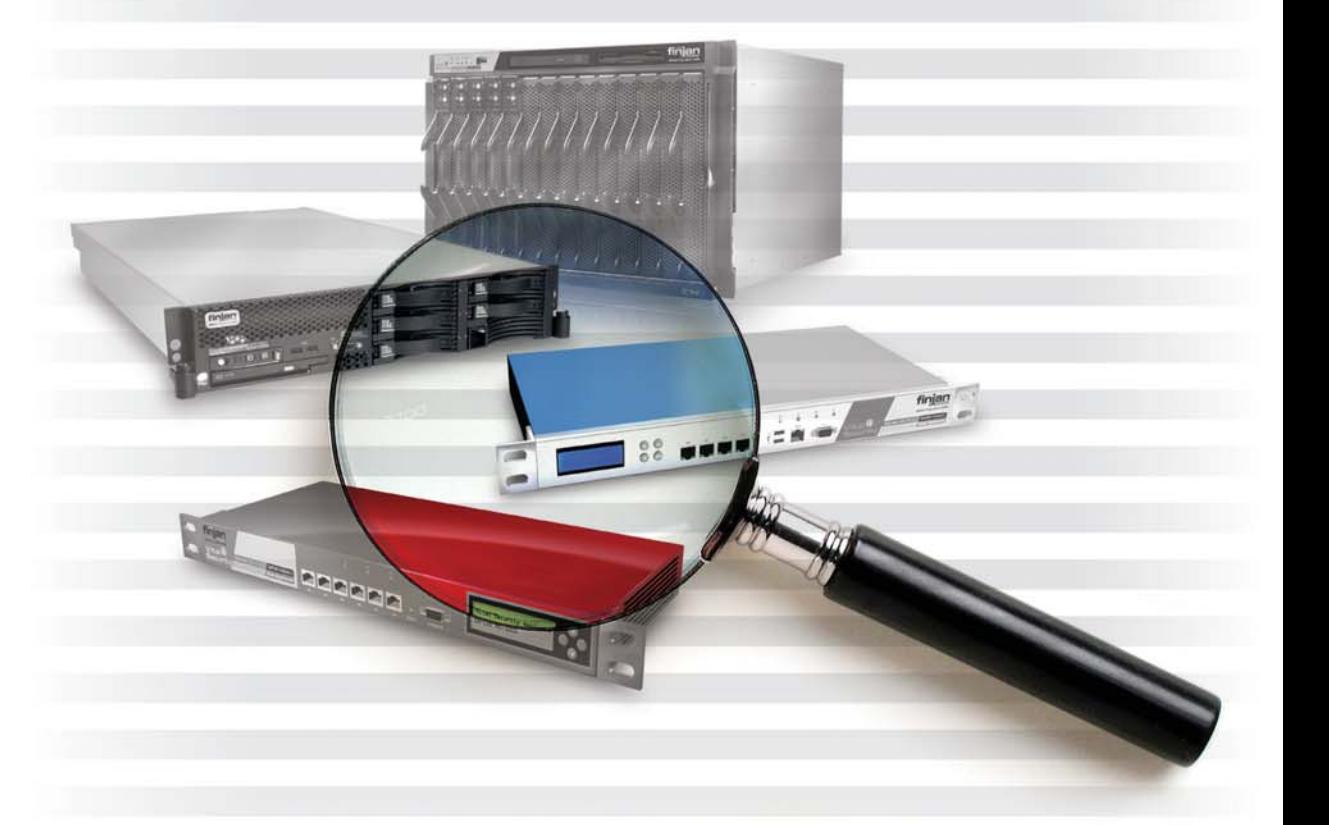

Vital Security Release 8.4.x January 2007

© Copyright 1996-2007. Finjan, Inc. and its affiliates and subsidiaries ("Finjan"). All rights reserved.

All text and figures included in this publication are the exclusive property of Finjan and are for your personal and non-commercial use. You may not modify, copy, distribute, transmit, display, perform, reproduce, publish, license, create derivative works from, transfer, use or sell any part of its content in any way without the express permission in writing from Finjan. Information in this document is subject to change without notice and does not present a commitment or representation on the part of Finjan.

The Finjan technology and/or products and/or software described and/or referenced to in this material are protected by registered and/or pending patents including U.S. Patents No. 6092194, 6154844, 6167520, 6480962, 6209103, 6298446, 6353892, 6804780, 6922693, 6944822, 6993662, 6965968, 7058822, 7076469, 7155743, 7155744 and may be protected by other U.S. Patents, foreign patents, or pending applications.

Finjan, Finjan logo, Vital Security, Vulnerability Anti.dote and Window-of-Vulnerability are trademarks or registered trademarks of Finjan. Sophos is a registered trademark of Sophos plc. McAfee is a registered trademark of McAfee, Inc. Kaspersky is a registered trademark of Kaspersky Lab. SurfControl is a registered trademark of SurfControl plc. Microsoft and Microsoft Office are registered trademarks of Microsoft Corporation. All other trademarks are the trademarks of their respective owners.

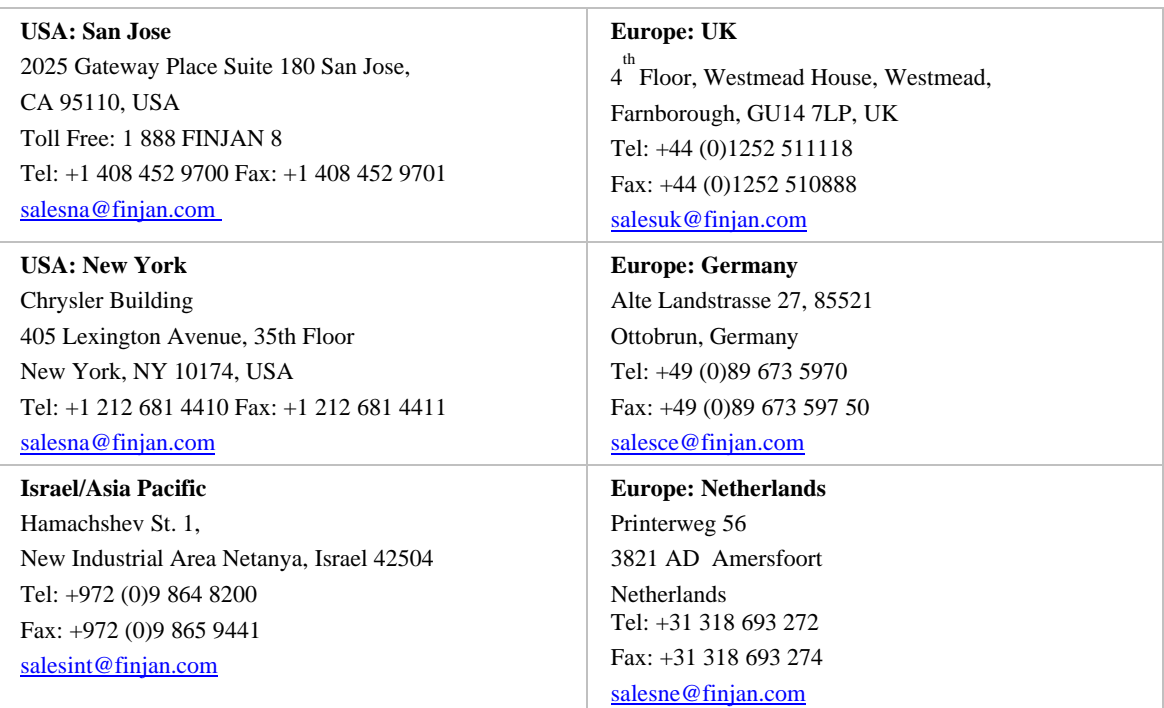

For additional information, please visit [www.finjan.com](http://www.finjan.com/) or contact one of our regional offices:

Catalog name: Load Balancing Configuration with NG-8040: Q1 2007 Email: [support@finjan.com](mailto:support@finjan.com) Internet: [http://www.finjan.com](http://www.finjan.com/)

### **Contents**

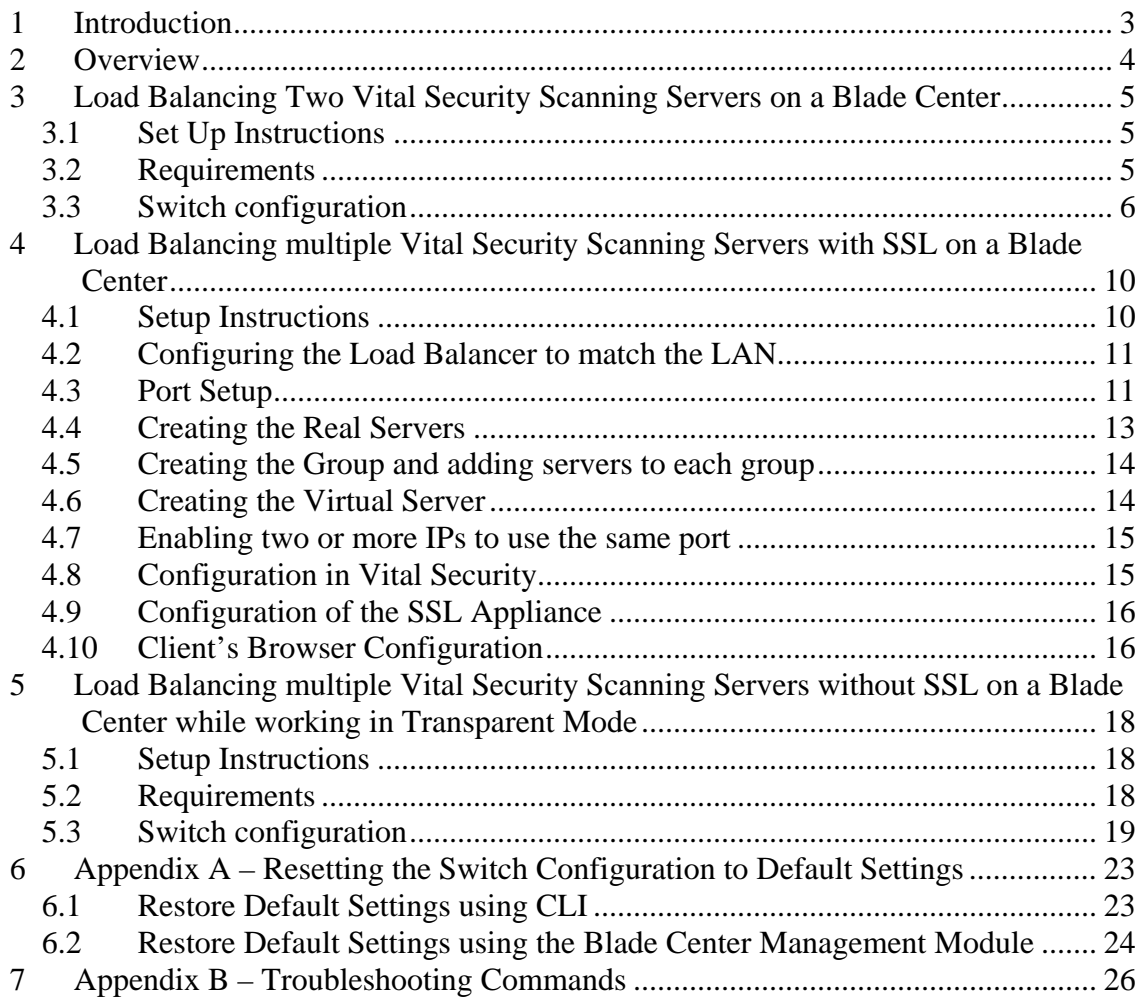

<span id="page-3-0"></span>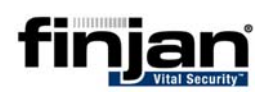

### **1 Introduction**

The Finjan Vital Security NG-8040 is based on a Nortel Layer 2/7 switch appliance which is used as a Load Balancer and integrated into the Finjan Blade Center chassis.

Key features of Vital Security NG-8040 Load Balancer are:

- IP Load Balancing
- Gigabit Ethernet switch
- Layer 4/7 switching
- Redundant High Available Solution (2N)
- Enhanced security
- Enhanced health checks

Load Balancers consists of a virtual server (also referred to as vserver or [VIP\)](http://en.wikipedia.org/wiki/Virtual_IP_address) which, in turn, consists of an [IP address](http://en.wikipedia.org/wiki/IP_address) and [port](http://en.wikipedia.org/wiki/TCP_and_UDP_port). The [virtual server](http://en.wikipedia.org/wiki/Virtual_server) (VIP) is bound to a number of physical services running on the physical servers in a server farm. These physical services contain the physical server's IP address and port.

The following traffic flow occurs while using a load balancer: A client sends a request to the virtual server (load balancer). The load balancer selects a physical server in the server farm and directs this request to the selected physical server

Load Balancers also perform server monitoring (health checks) and maintains traffic/load statistics in order to ensure even balancing between the servers/services in the farm. In case of service failure, or server maintenance downtime, the load balancer will balance the traffic across the remaining servers/services that are up (healthy).

Load balancing is especially important for networks where it is difficult to predict the number of requests that will be issued to a server. A load balancer can be used to increase the capacity of a collection of servers beyond that of a single server. Therefore, load balancing is needed in a Vital Security environment comprising multiple Vital Security scanning servers and SSL appliances.

The Vital Security NG-8040 Load Balancer is integrated into the blade center chassis to enable traffic load balancing without the need of an external switch. Balancing the network traffic among multiple Servers is used to increase the traffic capacity of the system working as a server farm beyond that of a single server. It also increases the system availability by enabling service through any of the other servers in the farm in case one of the servers in that farm failed, making a server failure transparent to the end-user.

#### **NOTE: This document is relevant for VSOS 8.4.x.**

<span id="page-4-0"></span>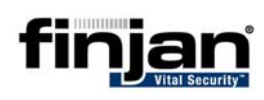

### **2 Overview**

This document describes 3 basic topologies for load balancing using a Vital Security NG-8040 switch in a Blade center:

- **1.** Load Balance two Vital Security NG scanning servers.
- **2.** Load Balance multiple Vital Security NG Scanning Servers with SSL.
- **3.** Load Balance multiple Vital Security NG Scanning Servers (with no SSL) while working in Transparent Mode

In topologies 1 and 2 above, the assumption is that the client's browsers are configured to directly access the switch's IP which acts as a proxy. This IP will be the virtual IP for all scanners. The switch will than load balance the traffic among the services, either regular scanning servers or scanning servers with SLL.

<span id="page-5-0"></span>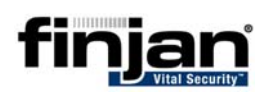

# **3 Load Balancing Two Vital Security Scanning Servers on a Blade Center**

This section describes the configuration of the Nortel L2-7 switch to work with the Vital Security environment on a flat network (one subnet comprising as many scanners as required).

The switch configuration enables redirection of traffic to the blades.

A health check test does a 3-way handshake with each of the scanning servers every 10 seconds. If the scanning servers do not answer after 2 consecutive Health checks, the failed scanning server will be disabled by the switch.

### **3.1 Set Up Instructions**

The example that follows is based on the setup shown below.

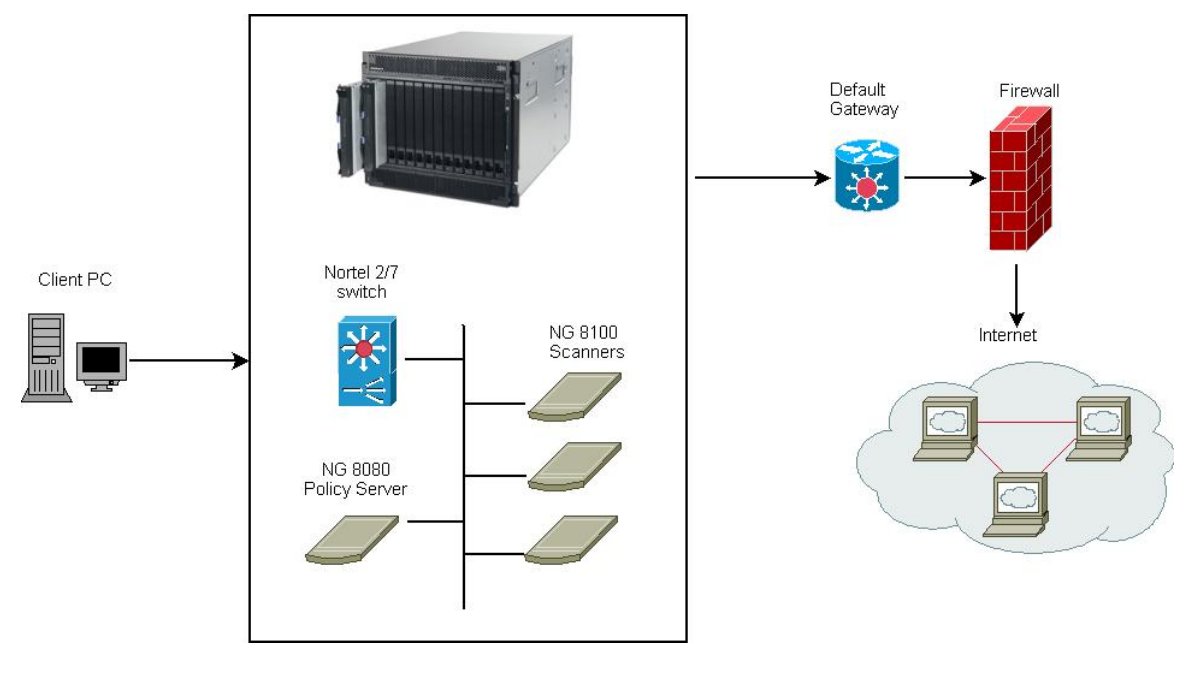

### **3.2 Requirements**

<u>.</u>

A basic installation of a Policy Server<sup>[1](#page-5-1)</sup> and multiple scanning servers is required. Each scanning server in this configuration is accessed through the proxy virtual IP. In addition the switch itself should have an IP from the same subnet.

#### ₩ **NOTE: This configuration also supports the HA-PS solution.**

<span id="page-5-1"></span> $<sup>1</sup>$  A single or active/standby Policy Server configuration can be used in this topology</sup>

<span id="page-6-0"></span>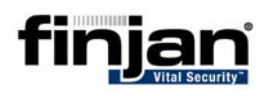

### <span id="page-6-1"></span>**3.3 Switch configuration**

In the following example, the switch configuration comprises of the following addresses:

Vital Security scanning server 1: **10.194.150.11**

Vital Security scanning server 2: **10.194.150.12**

Default gateway: **10.194.0.1**

Switch IP address: **10.194.150.200**

Proxy Virtual IP: **10.194.150.87**

#### マズ **NOTE: All of the commands in the switch configuration can be copied and pasted to the switch except for the ones which require IP changes.**

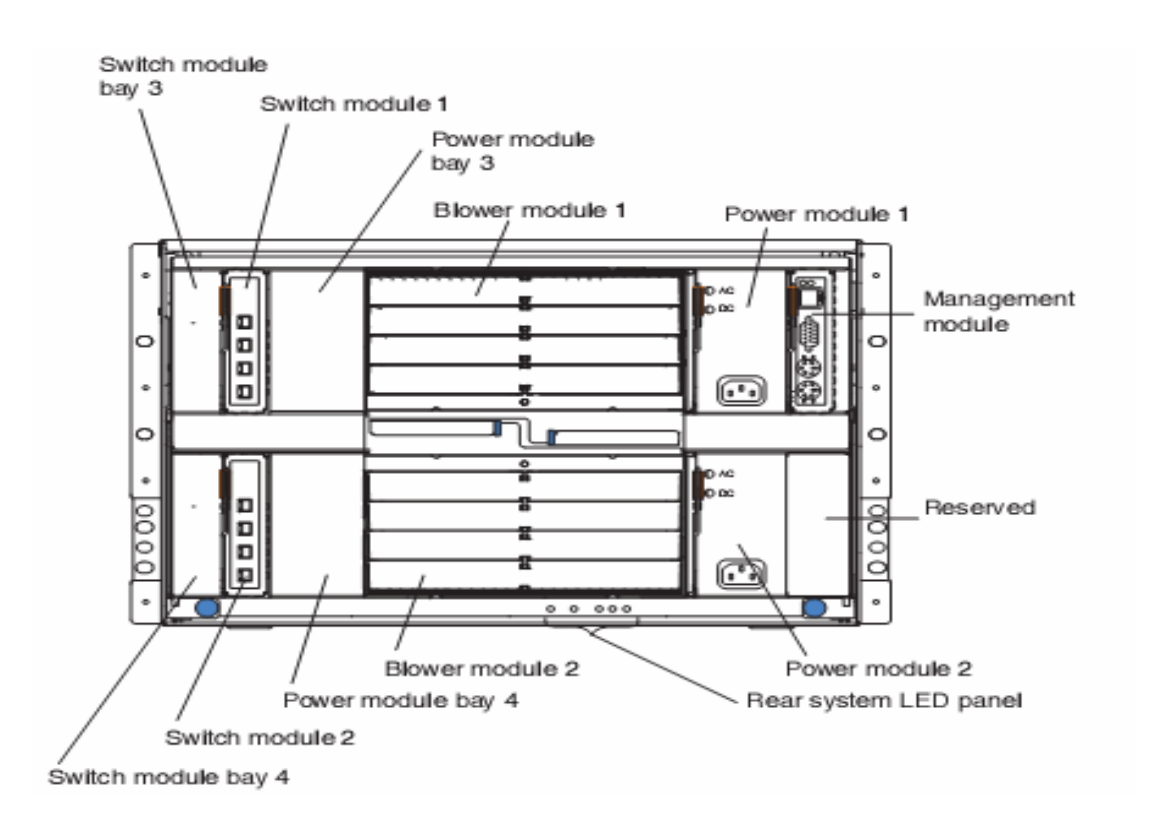

#### $\overline{\mathscr{A}}$ **NOTE: The IP of the switch is set by default to 192.168.70.127 – 192.168.70.130, depending on the location of the switch on the chassis, such that the default IP on place holder number 1 is 192.168.70.127.**

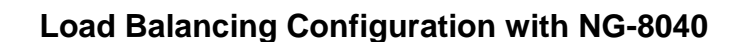

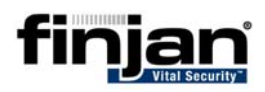

#### $\Rightarrow$  To log in to the switch

**1.** Log in to the switch via telnet using the "admin" password. The switch is booted with factory default configuration. The following is displayed:

```
Last boot: (power cycle)
MAC Address: 00:16:60:fd:5a:00     Management IP Address (if 128): 192.168.70.137<br>Software Version 1.2.4.1 (FLASH image1), factory default configuration.
                                           317857-A<br>EL4512011
PCBA Part Number:
rсви rart number:<br>FAB Number:<br>Serial Number:<br>Manufacturing Date:<br>Hardware Revision:
                                           YJ1ZGS61K965
                                           0604
 Board Revision:
 PLD Firmware Version:
                                           1.0
Temperature Sensor 1 (Warning):<br>Temperature Sensor 2 (Shutdown):
                                                              36.0 C (Warn at 77.0 C/Recover at 72.0 C)<br>37.0 C (Warn at 90.0 C/Recover at 80.0 C)
The switch is booted with factory default configuration.<br>To ease the configuration of the switch, a "Set Up" facility which<br>will prompt you with those configuration items that are essential<br>to the operation of the switch i
 Jan 1 18:35:38 192.168.70.137 NOTICE mgmt: admin login from host 192.168.70.13
Would you like to run "Set Up" to configure the switch? [y/n] n
```
- **2.** Type n (i.e. do not run the "Set up" to configure the switch).
- **3.** Ensure that the switch configuration is empty by typing the following command:

/cfg/dump

A clean configuration will give the following result:

```
script start "Nortel Networks Layer2-7 GbE Switch Module" 4 /****
/* Configuration dump taken 0:03:20 Thu Jan 1, 2070 
/* Version 21.0.1.1, Base MAC address 00:13:0a:4d:13:00 
/ 
script end /****
```
**4.** If this result is not displayed, restore the configuration to default from the Blade Center management module on the I/O Module configuration screen (see Paragraph [6.2](#page-24-1)).

#### Ö **To add IP of switch**

Add the IP of the switch and set the default gateway by typing the following:

```
/c/l2/stg 1/off 
/c/l3/if 1 
      ena 
      addr 10.194.150.200 
      mask 255.255.0.0 
      broad 10.194.255.255 
/c/l3/gw 1 
      ena 
      addr 10.194.0.1 
/c/slb/adv 
      direct ena
```
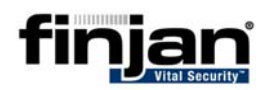

#### Ö **To configure the multiple Vital Security scanning servers on the switch**

♦ For Vital Security scanning server configuration on the switch, type the following

```
/c/slb/real 1 
      ena 
      rip 10.194.150.11 
      inter 10 
      retry 2 
      name "Vital Security NG scanning server 1 IP address" 
/c/slb/real 2 
      ena 
      rip 10.194.150.12 
      inter 10 
      retry 2 
      name "Vital Security NG scanning server 2 IP address" 
/c/slb/group 1 
      add 1 
      add 2 
      metric minmisses
```
**NOTE: This will add 2 scanning servers with IPs 10.194.150.11 and 10.194.150.12 to the configuration, combined as a group called group 1.** 

#### Ö **To create the virtual IP:**

♦ To create the virtual IP for the load balancing and set its services, type the following:

```
/c/slb/virt 1 
      ena 
       vip 10.194.150.87 
/c/slb/virt 1/service 8080 
       group 1 
/c/slb/virt 1/service 2121 
      group 1 
       pbind clientip 
       dbind ena
```
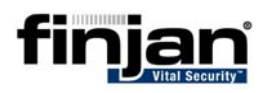

#### Ö **To set the switch internal ports to work in the correct mode:**

- ♦ To set the switch internal ports to work in the correct mode type the following:
- **NOTE: Type only the required internal ports on which scanning blades are installed, i.e. if blades are in slots 1-5, then only INT1-INT5 should be defined.**

/c/slb/port INT1 server ena /c/slb/port INT2 server ena /c/slb/port INT3 server ena /c/slb/port INT4 server ena /c/slb/port INT5 server ena /c/slb/port INT6 server ena /c/slb/port INT7 server ena /c/slb/port INT8 server ena /c/slb/port INT9 server ena /c/slb/port INT10 server ena /c/slb/port INT11 server ena /c/slb/port INT12 server ena /c/slb/port INT13 server ena /c/slb/port INT14 server ena /c/slb/port EXT1 client ena

#### Ö **To save the configuration**

♦ To save the configuration type the following

apply save

**NOTE:** It is recommended to save the configuration regularly while **entering command lines.** 

<span id="page-10-0"></span>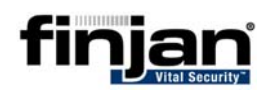

### **4 Load Balancing multiple Vital Security Scanning Servers with SSL on a Blade Center**

The following topology configuration handles the option of load balancing the traffic on multiple<sup>[2](#page-10-1)</sup> Vital Security scanning servers with additional load balancing of SSL traffic over multiple SSL appliances.

### **4.1 Setup Instructions**

The example that follows is based on the setup shown below.

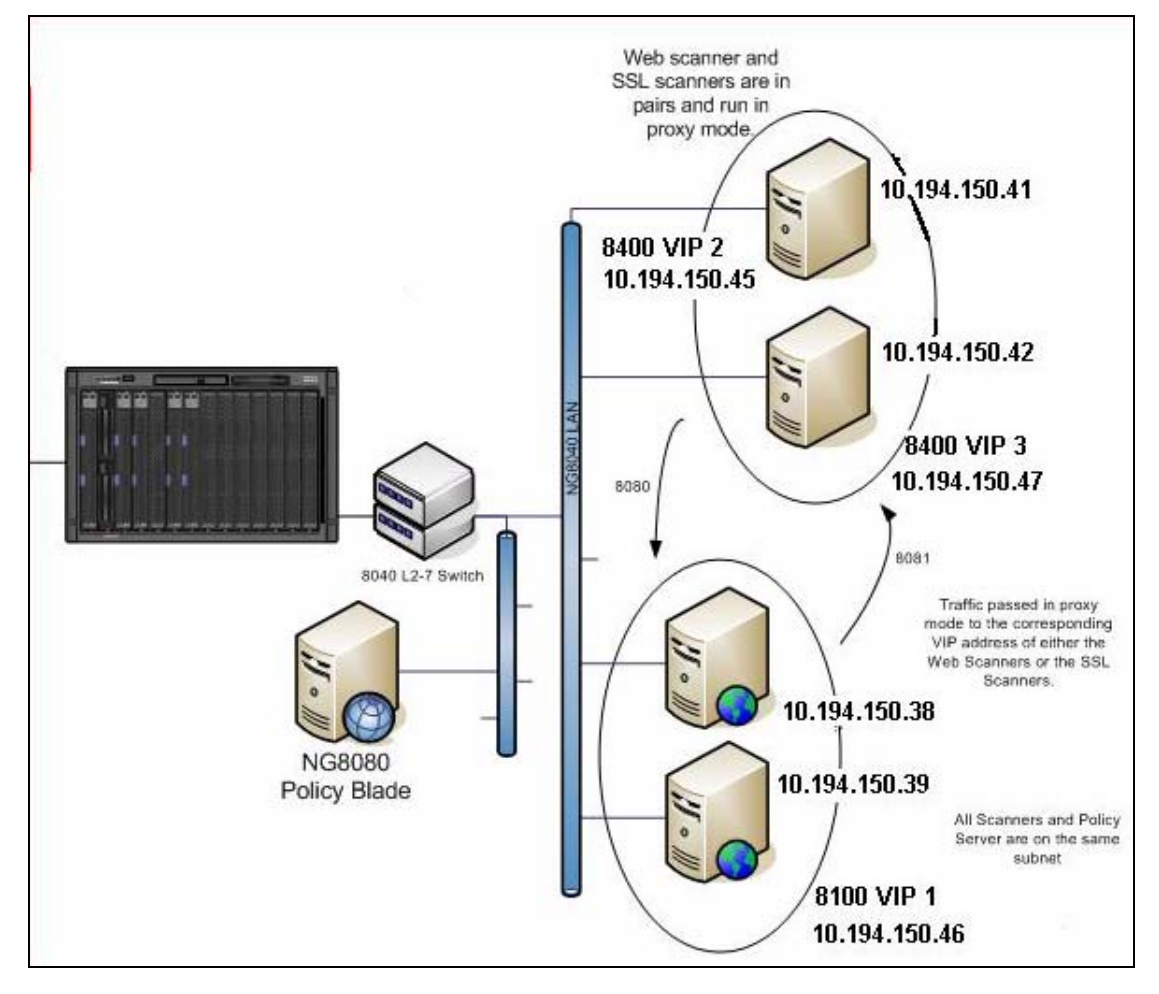

<u>.</u>

<span id="page-10-1"></span><sup>2</sup> One or more

<span id="page-11-0"></span>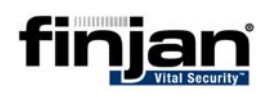

### **4.2 Configuring the Load Balancer to match the LAN**

For the purposes of this configuration, assume that in the Telnet session you will be working on the network 10.194.XXX.XXX.

The switch must have an IP route to all of the real servers that receive switching services.

### Ö **To configure the load balancer to match the LAN (i.e. to have a LAN IP)**

**1.** To configure the load balancer to match the LAN, type the following:

/c/l3/if 1

This will create a new interface (1) for the load balancer which is on the same network as the LAN.

**2.** Type the following:

mask 255.255.0.0 addr 10.194.50.7 vlan 1 ena

### **4.3 Port Setup**

The instructions listed below are relevant to every external port (EXT) in the switch that has an Ethernet line (network cable) attached. There may be 1-4 external ports depending on the number of external ports connected to the switch. Each port relates to an Ethernet interface on each blade (eth0-eth3). This is supported by hardware on the blades themselves (by default only eth0 and eth1 are available and both are enabled). It is also necessary to configure all 14 internal ports, as the traffic may come from any blade (i.e. blade servers 1-14).

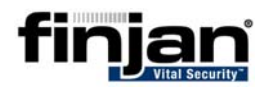

#### Ö **To set up the ports**

- ♦ To set up the ports, type the following:
- **NOTE: Type only the required internal ports on which scanning blades are installed, i.e. if blades are in slots 1-5 on the chassis, then only INT1- INT5 should be defined. Similarly, only the EXT ports which are connected on the switch and used for incoming traffic to the scanning blades should be configured.**

/c/slb/port INT1 client ena server ena /c/slb/port INT2 client ena server ena /c/slb/port INT3 client ena server ena /c/slb/port INT4 client ena server ena /c/slb/port INT5 client ena server ena /c/slb/port INT6 client ena server ena /c/slb/port INT7 client ena server ena /c/slb/port INT8 client ena server ena /c/slb/port INT9 client ena server ena /c/slb/port INT10 client ena server ena /c/slb/port INT11 client ena server ena /c/slb/port INT12 client ena server ena /c/slb/port INT13 client ena server ena /c/slb/port INT14 client ena server ena

<span id="page-13-0"></span>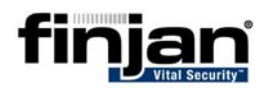

/c/slb/port EXT1 client ena server ena proxy ena /c/slb/port EXT2 client ena server ena proxy ena /c/slb/port EXT3 client ena server ena proxy ena /c/slb/port EXT4 client ena server ena proxy ena

### **4.4 Creating the Real Servers**

Configuration is necessary in order to introduce the entire network to the load balancer. The real servers in any given real server group must have an IP route to the switch that performs the load balancing functions. This IP routing is easily accomplished by placing the switches and servers on the same IP subnet.

#### Ö **To create a Real Server**

♦ To create a Real Server, type the following

```
 /c/slb/real 2 
   ena 
   rip 10.194.150.41 
   name "SSL Appliance 1 IP address" 
/c/slb/real 3 
   ena 
   rip 10.194.150.42 
   name "SSL Appliance 2 IP address" 
/c/slb/real 4 
   ena 
   rip 10.194.150.38 
   name "Vital Security NG scanning server 1 IP address" 
/c/slb/real 5 
   ena 
   rip 10.194.150.39 
   name "Vital Security NG scanning server 2 IP address"
```
**NOTE: 10.194.150.41 and 10l.194.150.42 are the SSL appliance IPs and , 10.194.150.38 and 10.194.150.39 are the NG-8100 appliance IPs.** 

<span id="page-14-0"></span>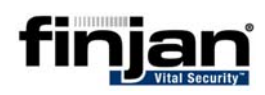

### **4.5 Creating the Group and adding servers to each group**

- Ö **To create a group which combines similar scanning servers together** 
	- ♦ To create a group which combines similar scanning servers together, type the following:

```
/c/slb/group 1 
   add 2 
   add 3 
/c/slb/group 2
   add 4 
   add 5
```
**NOTE:** Group 1 is the group of SSL scanning servers, group 2 is the **group of HTTP scanning servers.** 

### **4.6 Creating the Virtual Server**

The Virtual Server is the Load Balancer address that the Client's browser points to as a proxy. The following configuration will provide the right group of scanning servers for each service.

#### Ö **To create a virtual server**

♦ To create a virtual server, type the following:

```
/c/slb/virt 1 
             ena 
             vip 10.194.150.45 
/c/slb/virt 1/service 8080 
             group 1 
/c/slb/virt 2 
             ena 
             vip 10.194.150.46 
/c/slb/virt 2/service 8080 
             group 2 
/c/slb/virt 3 
             ena 
             vip 10.194.150.47 
/c/slb/virt 3/service 8081 
             group 1
```
<span id="page-15-0"></span>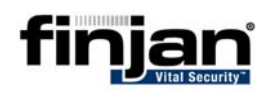

**NOTE: 10.194.150.45 and 10.194.150.46 are the HTTPS LB VIP on port 8080, 10.194.150.47 is the HTTP LB VIP on port 8081 for the loopback, group 1 is the group of SSL scanning servers and group 2 is the group of HTTP scanning servers,** 

### **4.7 Enabling two or more IPs to use the same port**

This example includes both 10.194.150.45 and 10.194.150.46 (virtual IP addresses/virtual proxies) using port 8080 (this is configured in the browser as the proxy settings). In order to enable using the same port by two different IPs, Direct Mode must be enabled.

#### Ö **To enable Direct Mode**

♦ To enable Direct Mode, type the following:

/c/slb/adv direct ena

### **4.8 Configuration in Vital Security**

#### Ö **To configure Vital Security:**

**1.** Navigate in the Management Console to **Settings-> Devices-> Scanning Server-> HTTP-> Proxy Chain**.

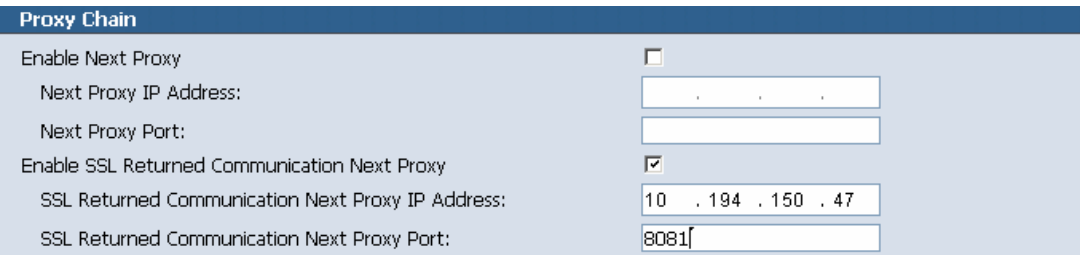

**2.** Check the **Enable SSL Returned Communication Next Proxy** in order to add a Next Proxy specifically for SSL Traffic. Enter the relevant IP Address and Port.

<span id="page-16-0"></span>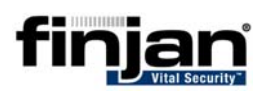

### **4.9 Configuration of the SSL Appliance**

### Ö **To configure the SSL Appliance:**

♦ On the SSL web configuration screen, navigate to **Scanners-> Proxy Settings** and enter the required proxy settings**.**

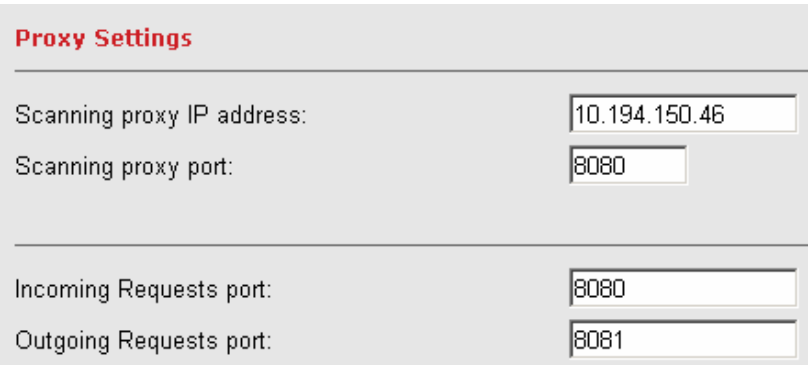

### **4.10 Client's Browser Configuration**

### Ö **To configure the Browser:**

**1.** Navigate in the Internet Explorer to **Tools-> Internet Options-> Connections-> LAN Settings.**

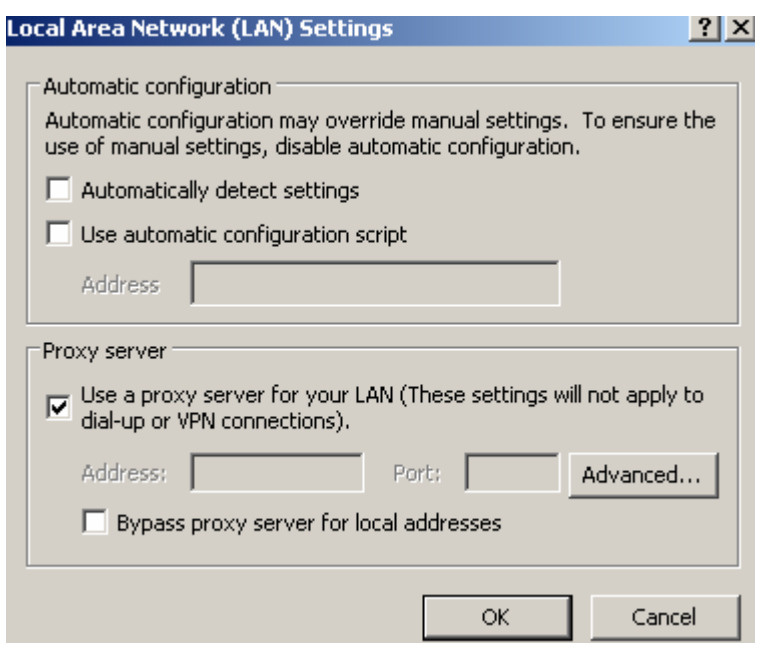

**2.** Select the Proxy Server option and click **Advanced**. The proxy Settings screen is displayed.

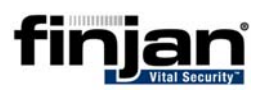

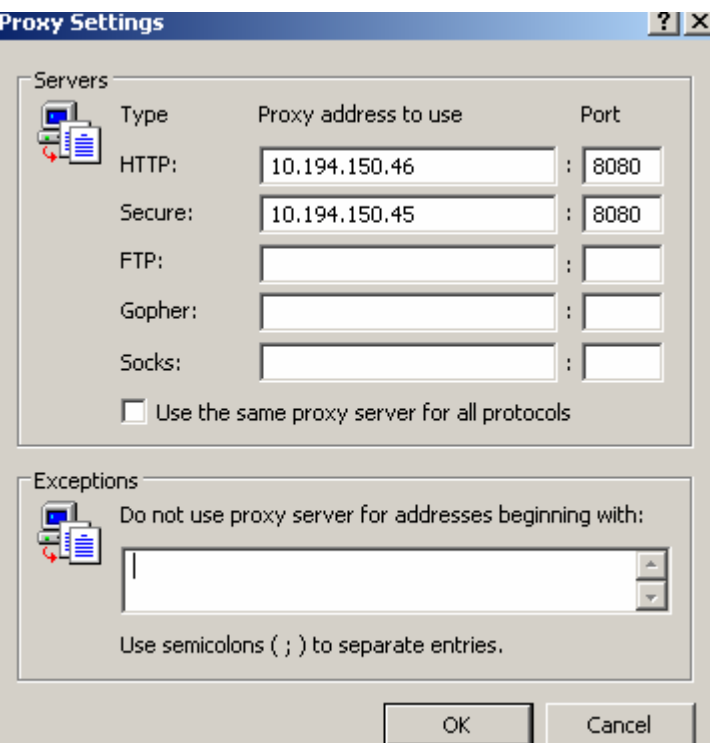

- **3.** Type in the HTTP proxy address and port as well as the secure proxy address and port and click **OK**.
- **NOTE: This IP is the virtual IP of the switch which was previously configured.**

<span id="page-18-0"></span>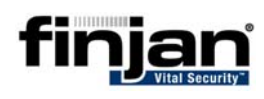

## **5 Load Balancing multiple Vital Security Scanning Servers without SSL on a Blade Center while working in Transparent Mode**

This section describes the configuration of the Nortel L2-7 switch to work with the Vital Security environment in transparent mode on a flat network (one subnet).

The suggested switch configuration will enable the switch to redirect traffic to the scanning server blades.

A health check test does a 3-way handshake with each of the scanning servers every 10 seconds. If the scanning servers do not answer after 2 consecutive health checks, they are disabled by the switch and traffic will not be send to it until it will respond again.

### **5.1 Setup Instructions**

The example that follows is based on the setup shown below.

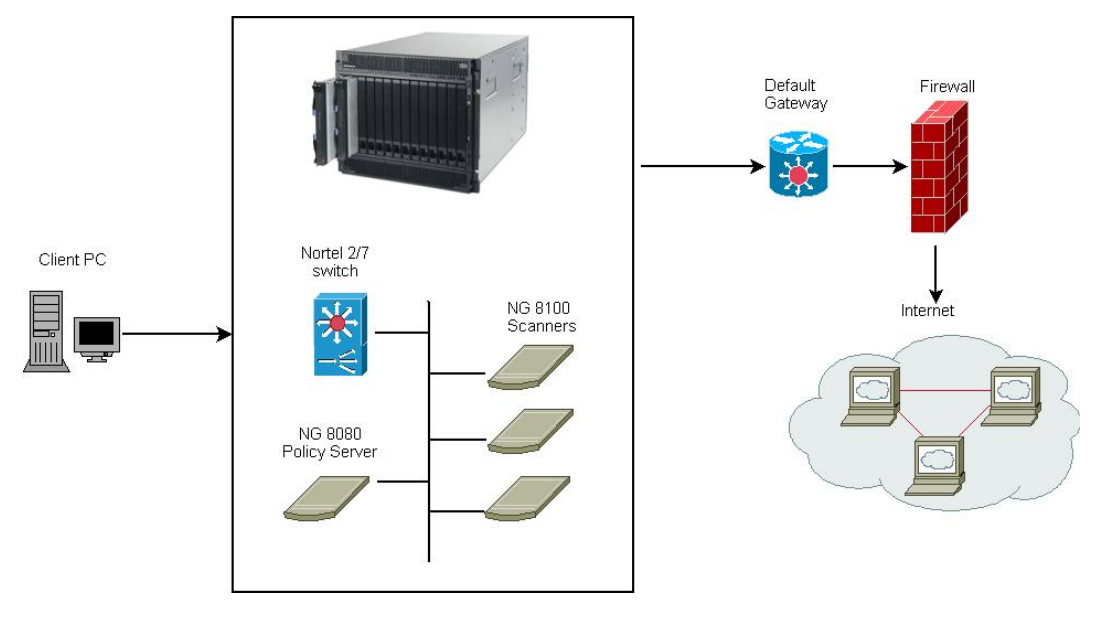

### **5.2 Requirements**

A basic installation of one Policy Server and numerous Scanning Servers is required. Each scanning server in the configuration is analogous to a "real server". In addition the switch itself should also have an IP from the same subnet.

#### **NOTE: This configuration also supports the HA-PS solution.**

<span id="page-19-0"></span>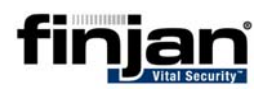

### **5.3 Switch configuration**

The switch configuration example described below uses the following addresses:

NG scanning server 1: **10.194.150.210** 

NG scanning server 2: **10.194.150.211**

Default gateway: **10.194.0.1**

Switch IP address: **10.194.150.200**

#### **NOTE:** All of the commands in the switch configuration can be copied **and pasted to the switch except for the ones which require IP changes.**

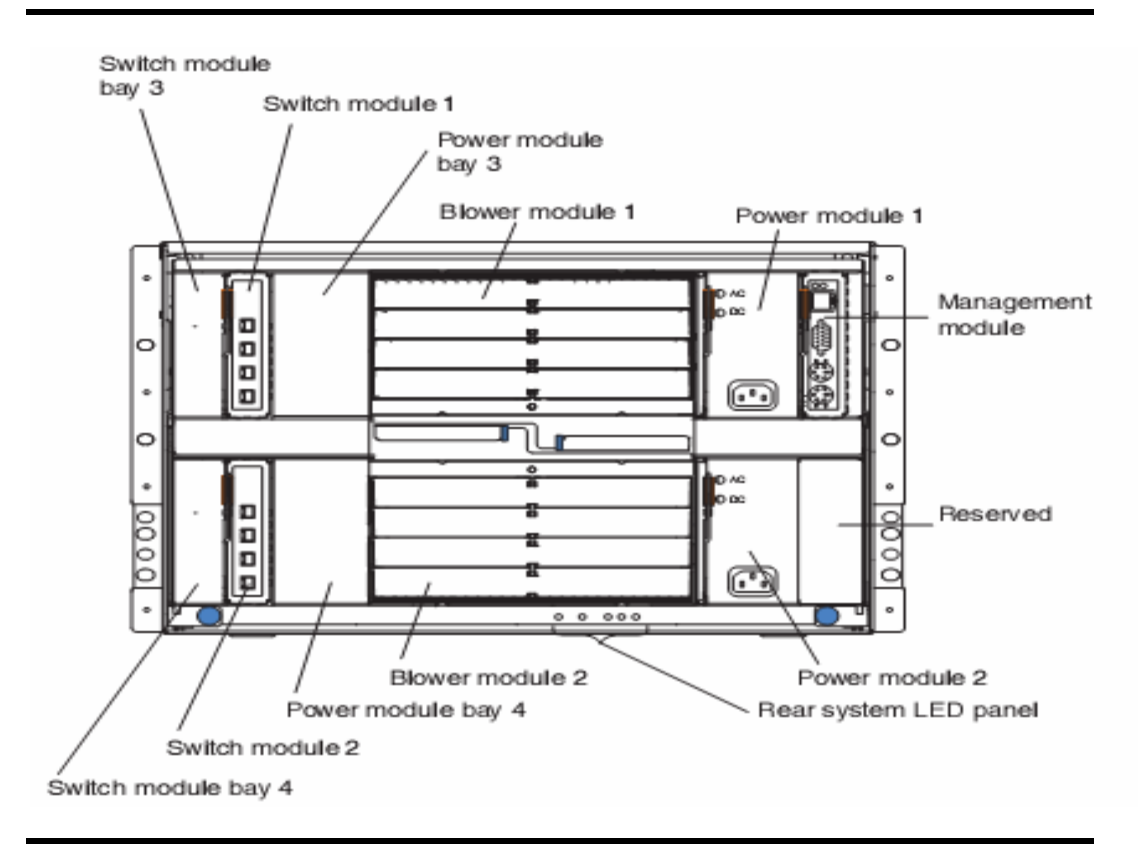

了人 **NOTE: The IP of the switch by default is 192.168.70.127 – 192.168.70.130, depending on the location of the switch on the chassis, such that the default IP on place holder number 1 is 192.168.70.127.** 

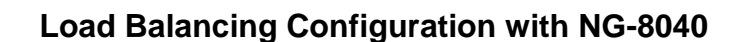

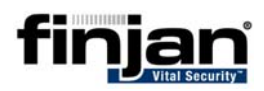

#### $\Rightarrow$  To log in to the switch

**1.** Log in to the switch via telnet using the "admin" password. The switch is booted with factory default configuration. The following is displayed:

```
Last boot: (power cycle)
MAC Address: 00:16:60:fd:5a:00     Management IP Address (if 128): 192.168.70.137<br>Software Version 1.2.4.1 (FLASH image1), factory default configuration.
                                           317857-A<br>EL4512011
PCBA Part Number:
rсви rart number:<br>FAB Number:<br>Serial Number:<br>Manufacturing Date:<br>Hardware Revision:
                                           YJ1ZGS61K965
                                           0604
 Board Revision:
 PLD Firmware Version:
                                           1.0
Temperature Sensor 1 (Warning):<br>Temperature Sensor 2 (Shutdown):
                                                              36.0 C (Warn at 77.0 C/Recover at 72.0 C)<br>37.0 C (Warn at 90.0 C/Recover at 80.0 C)
The switch is booted with factory default configuration.<br>To ease the configuration of the switch, a "Set Up" facility which<br>will prompt you with those configuration items that are essential<br>to the operation of the switch i
 Jan 1 18:35:38 192.168.70.137 NOTICE mgmt: admin login from host 192.168.70.13
Would you like to run "Set Up" to configure the switch? [y/n] n
```
- **2.** Type n (i.e. do not run the "Set up" to configure the switch).
- **3.** Ensure that the switch configuration is empty by typing the following command:

/cfg/dump

A clean configuration will give the following result:

```
script start "Nortel Networks Layer2-7 GbE Switch Module" 4 /****
/* Configuration dump taken 0:03:20 Thu Jan 1, 2070 
/* Version 21.0.1.1, Base MAC address 00:13:0a:4d:13:00 
/ 
script end /****
```
**4.** If this result is not displayed, restore the configuration to default from the chassis management module on the I/O Module configuration screen (see paragraph [6.2](#page-24-1)).

#### $\Rightarrow$  To add IP of switch and set the default GW

Add the IP of the switch and set the default GW by typing the following:

```
/c/l3/if 1 
      ena 
      addr 10.194.150.200 
      mask 255.255.0.0 
      broad 10.194.255.255 
/c/l3/gw 1 
      ena 
      addr 10.194.0.1 
/c/slb/adv 
      direct ena
```
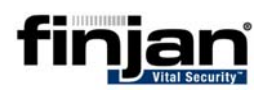

#### Ö **To configure the Vital Security NG scanning servers on the switch**

- ♦ For Vital Security NG scanning server configuration on the switch, type the following:
- **NOTE: The Vital Security scanning server 1 and Vital Security scanning server 2 IP addresses must be inserted, as well as the Vital Security Scanning server group.**

```
/c/slb/real 1 
      ena 
      rip 10.194.150.210 
      inter 10 
      retry 2 
      name "Vital Security NG scanning server 1 IP address" 
/c/slb/real 2 
      ena 
      rip 10.194.150.211 
      inter 10 
      retry 2 
      name "Vital Security NG scanning server 2 IP address" 
/c/slb/group 1 
      metric hash 
      health tcp 
      add 1 
      add 2 
      name "Vital Security NG Scanning servers group"
```
### Ö **To set filters to direct the HTTP & FTP traffic to the scanning servers**

**1.** To set the filters to direct the HTTP  $\&$  FTP traffic to the scanning servers type the following:

> /c/slb/filt 20 name "filter http traffic" ena action redir proto tcp dport http group 1 rport 0 vlan any /c/slb/filt 20/adv thash both /c/slb/filt 21 ena action redir proto tcp dport ftp group 1

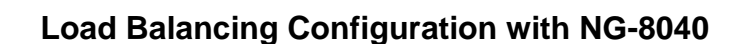

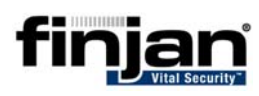

 rport 0 vlan any /c/slb/filt 21/adv thash both /c/slb/filt 22 ena action redir proto tcp dport ftp-data group 1 rport 0 vlan any /c/slb/filt 22/adv thash both /c/slb/filt 30 name "any other traffic redirect" ena action redir proto tcp group 1 rport 0 vlan any /c/slb/filt 30/adv thash both

**2.** Enable all the defined filters on the switch external port by typing the following:

```
/c/slb/port EXT1 
      filt ena 
      add 20-22 
      add 30
```
 $\overline{\mathscr{A}}$ **Note: EXT1 – EXT4 are the NICs connection on the switch such that EXT1 is the upper one.** 

#### Ö **To save the configuration**

- ♦ To save the configuration type the following
	- apply save

#### 区 **NOTE: It is recommended to save regularly while entering command lines.**

To setup transparent proxy in the Vital Security Web Appliance, please refer to the Management Console Reference Guide , section 8.4.6.3.

<span id="page-23-0"></span>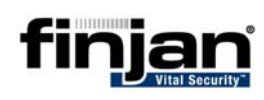

## **6 Appendix A – Resetting the Switch Configuration to Default Settings**

There are 2 methods for resetting the L2/7 configuration to factory defaults:

- $\bullet$  Using the switch CLI
- ♦ Using the Blade Center Management Module

### **6.1 Restore Default Settings using CLI**

#### Ö **To restore the switch to default "factory" settings:**

- **1.** Log in to the switch (as described in Paragraph [3.3](#page-6-1) To log in to the switch).
- **2.** Navigate in the Main Menu to the Boot Options Menu.

```
Note: The current running configuration includes changes
     that have NOT been saved to FLASH. Use "diff flash"
     to see them and "save" to make them permanent.
Confirm seeing above note [y]: y
[Main Menu]
Jan 22 1:12:59 NOTICE mgmt: admin login from host 192.168.70.130
    info - Information Menu
             - Statistics Menu
    stats
             - Configuration Menu
    cfq
            - Operations Command Menu
    oper
            - Boot Options Menu
    boot
            - Maintenance Menu
    maint
             - Show pending config changes [global command]
    diff
            - Apply pending config changes [global command]
    apply
           - Save updated config to FLASH [global command]
    save
    revert - Revert pending or applied changes [global command]
             - Exit [global command, always available]
    exit
\gg Main# \blacksquare
```
- **3.** Select config block to use on next boot.
- **4.** Type "factory" and press Enter.
- **5.** Type "reset" and press Enter this will prompt for confirmation. Confirm to reset the switch to the default configuration.

<span id="page-24-0"></span>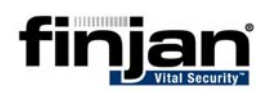

### <span id="page-24-1"></span>**6.2 Restore Default Settings using the Blade Center Management Module**

#### Ö **To restore the switch to default "factory" settings:**

- **1.** Enter IP to log in to the Blade Center Management Module. At the Welcome screen click on Continue.
- **2.** In the Blade Center Management Module, navigate on the left hand side to **I/O Module Tasks -> Configuration** and select the required switch Bay  $(1-4)$ .

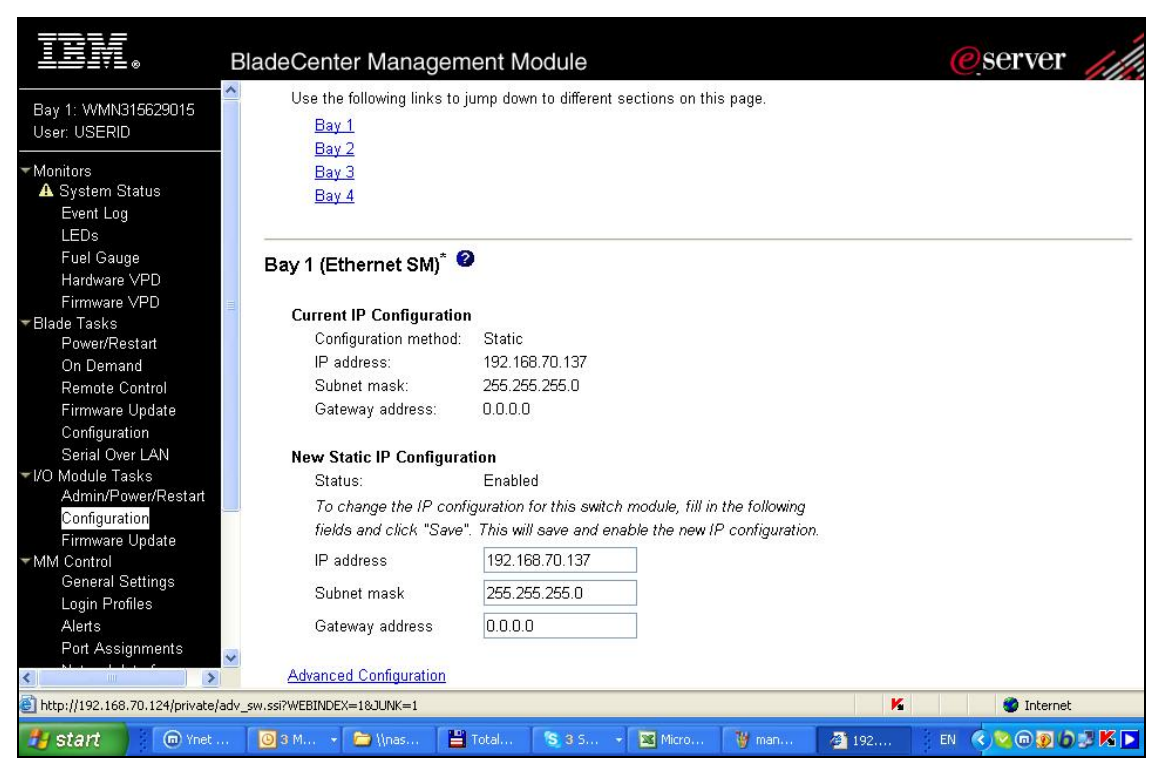

**3.** Click the **Advanced Configuration** link. The **Restore Factory Defaults** section is displayed.

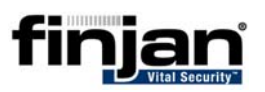

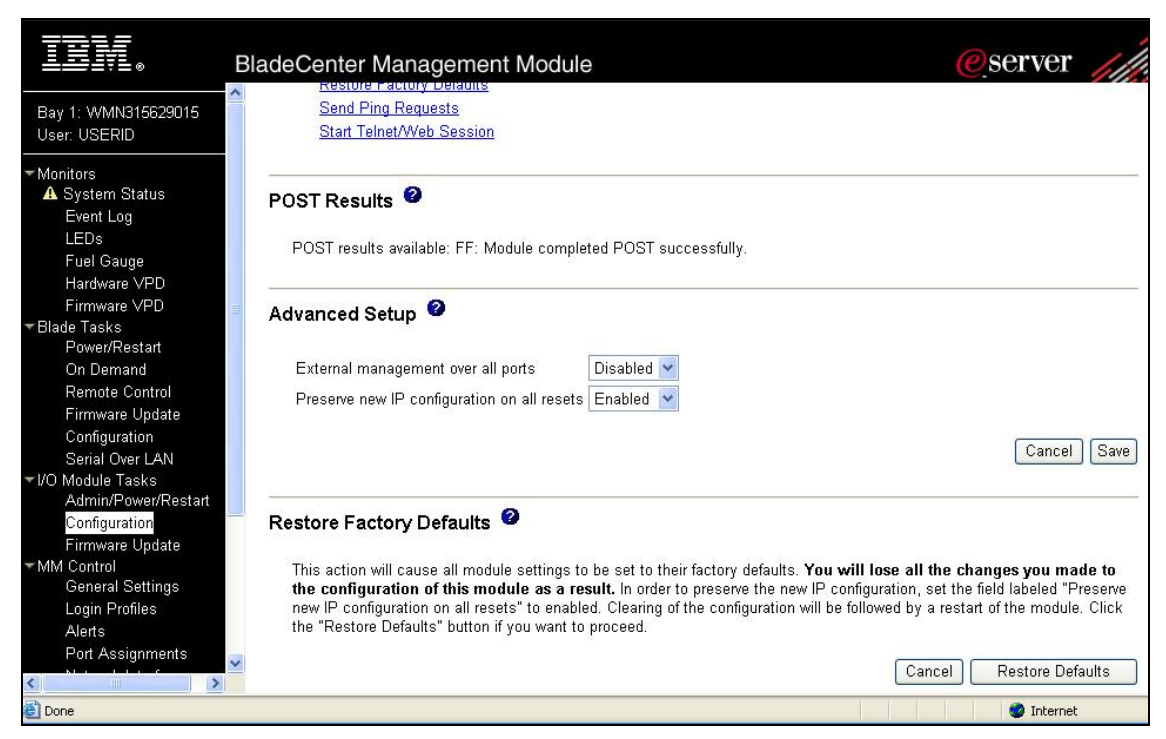

**4.** Click **Restore Defaults** and confirm. This resets the switch and loads it with the default settings.

<span id="page-26-0"></span>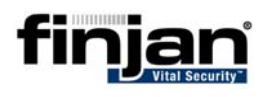

'n

# **7 Appendix B – Troubleshooting Commands**

The following Vital Security NG-8040 troubleshooting commands are available:

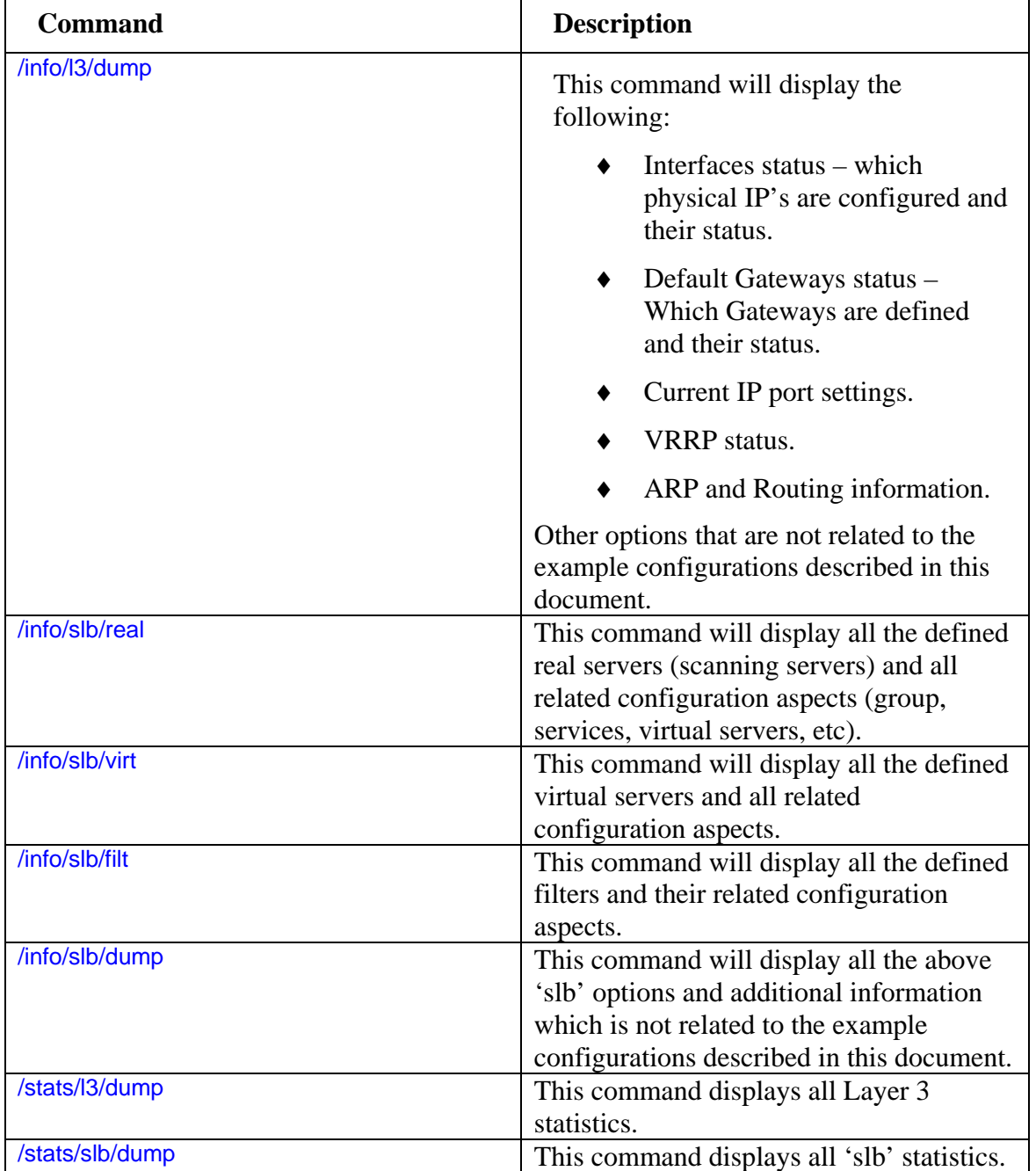

The above information can also be viewed using the HTML based GUI of the switch as shown in the following example:

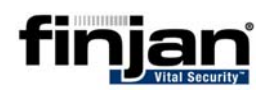

#### Ö **To view the IP Interface Configuration information**

- **1.** Enter the IP address of the switch and at the login screen type the username ("admin") and password ("admin").
- **2.** Click on **DASHBOARD** and then on the **Nortel Networks Layer2-7 GbE Switch Menu.**

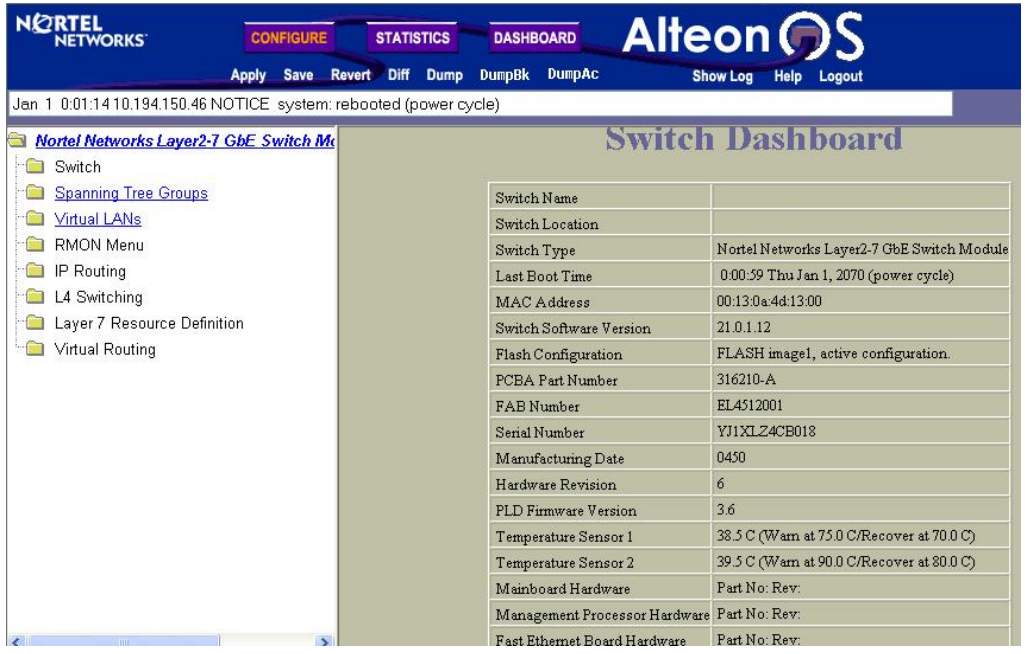

**3.** Navigate in the **Nortel Networks Layer2-7 GbE Switch Menu** to **IP Routing** > **IP Interfaces** to view the IP Interface Configuration Information.

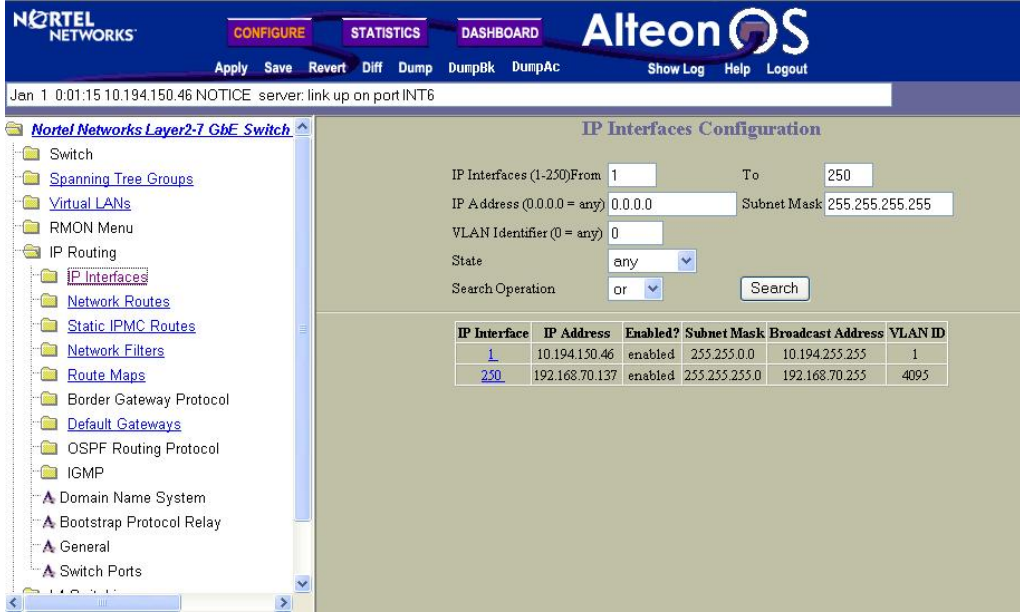